# EP 081 - 2009 : Aire variable d'un triangle

Auteur du corrigé : François TEXIER TEXTER TEXTER TI-NSpire™ CAS

**Avertissement** : ce document a été réalisé avec la version 1.7

Fichier associé : EP081\_2009\_AireVariable\_CAS.tns

# 1. Le sujet

### **Sujet 081 de l'épreuve pratique 2009 – Aire variable d'un triangle**

### **Énoncé**

Soit un repère orthonormal  $(O; \vec{i}, \vec{j})$  du plan et la courbe  $\mathcal{C}$  d'équation  $y = e^x - 1$ .

Soit B le point de C d'abscisse 1 et A le point de C d'abscisse *a*, *a* étant un nombre réel de l'intervalle [0 ; 1]. On s'intéresse à l'aire du triangle OAB et à la variation de cette aire en fonction de *a*.

### **Partie A**

- **1.** Construire la figure à l'aide d'un logiciel de géométrie dynamique.
- **2.** Afficher à l'écran l'aire du triangle OAB. En faisant varier *a*, chercher une valeur approchée de la valeur de *a* pour laquelle l'aire du triangle OAB est maximale. Donner une valeur approchée de cette aire maximale.
- **3.** Pour tout *a* dans l'intervalle [0 ; 1], on note *f* (*a*) l'aire du triangle OAB. Construire l'ensemble des points M(*a* ; *f* (*a*)). Retrouver les résultats de la question précédente.

#### **Partie B**

#### **4.**

- **a)** Déterminer l'expression de *f* (*a*) en fonction de *a.*
- **b)** En étudiant la fonction *f* , déterminer la valeur exacte de la variable *a* pour laquelle la fonction *f* atteint son maximum et la valeur exacte de ce maximum.

# **Production demandée**

- Visualisation à l'écran de la figure demandée et de l'ensemble des points M de la question **3**.
- Affichage des valeurs approchées de *a* et de *f* (*a*) pour lesquelles l'aire du triangle est maximale.
- Démarches et réponses argumentées à la question **4**.

# **Compétences évaluées**

- Élaborer une stratégie de construction avec un logiciel de géométrie dynamique.
- Utiliser l'aspect dynamique du logiciel pour établir des conjectures.
- Calculer l'aire d'un triangle dont on connaît les coordonnées des sommets.
- Étudier les variations et déterminer le maximum d'une fonction simple.

### 2. Corrigé

### **Partie A**

#### **1)** Ouvrir une page Graphiques & géométrie.

Dans la ligne d'édition, saisir  $f_1(x) = e^x - 1$ .

Placer les points O (origine) et I d'abscisse 1 sur l'axe des abscisses, tracer la perpendiculaire à (OI) passant par I et placer le point B intersection de cette perpendiculaire et de la courbe C.

Créer un curseur, nommer la variable *a* et le régler pour que *a* appartienne à [0; 1] avec un pas de 0,01.

Créer le segment [OI], puis un point sur ce segment, faire afficher ses coordonnées et lier l'abscisse à la variable *a*.

Tracer la perpendiculaire à (OI) passant par ce point d'abscisse *a* et placer le point A intersection de cette perpendiculaire et de la courbe C.

Tracer le triangle OAB et le faire apparaître en gris.

**2)** Mesurer l'aire du triangle OAB et la placer sous le curseur, la paramétrer pour avoir un affichage à cinq décimales (ce qui permettra de mieux repérer le maximum) et la stocker comme variable « aire » comme ci-contre.

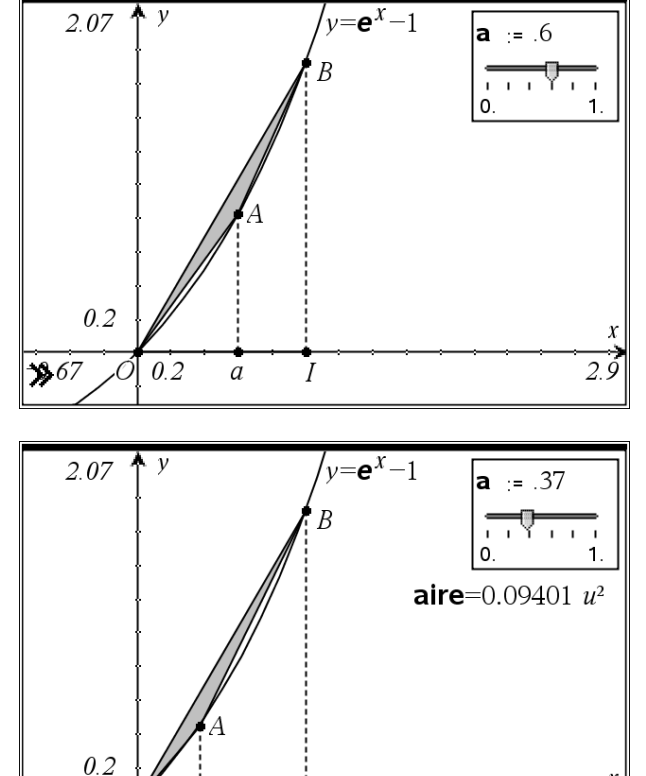

Animer ensuite le curseur et repérer où se situe le maximum.

D'après l'écran ci-contre, le maximum serait atteint pour *a* environ égal à 0,54 et vaudrait environ 0,10593 unité d'aire.

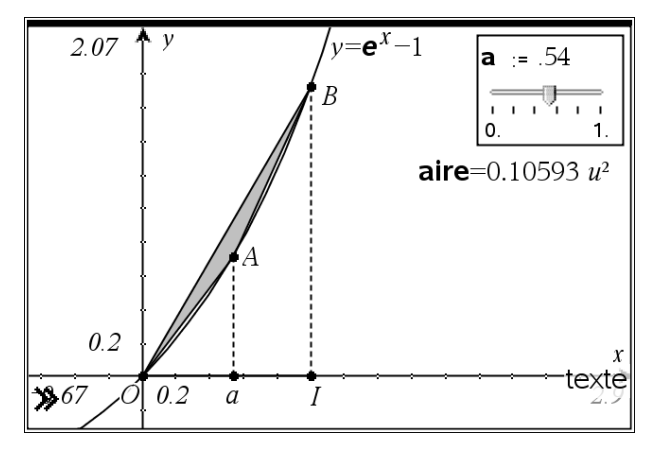

2 G

 $367$ 

 $0.2a$ 

**3)** Insérer une page Tableur & listes, nommer la colonne **A** « val\_a » et, dans la cellule grise, demander la capture automatique de la variable « *a* », faire de même en colonne **B**, nommée « val\_aire » pour qu'elle contienne la capture automatique de la variable « aire ».

Repasser dans la page où est le dessin et animer le curseur.

En retournant dans la page tableur après l'arrêt de l'animation du curseur, on obtient l'écran ci-contre de données capturées.

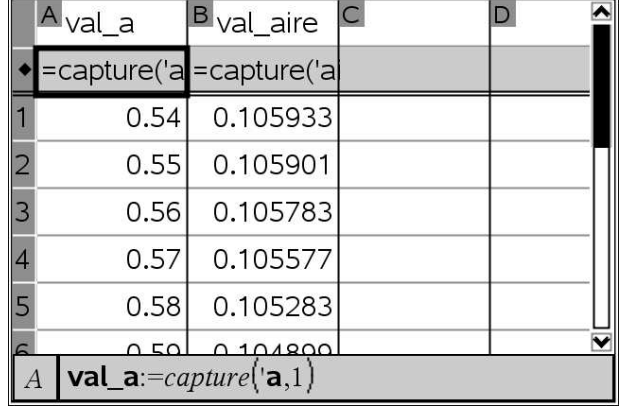

Insérer un page Graphiques & géométrie.

Demander le nuage de points représentant l'ensemble des points  $M(a; f(a))$ .

Faire un Zoom données et affiner le réglage de fenêtre qui, sur l'écran ci-contre est :

**Xmi**n = –0,1 ; **Xmax** = 1,1 ; **Ymin** = –0,01 ; **Ymax** = 0,11. On peut alors constater que cet ensemble présente un maximum cohérent avec la lecture faite précédemment sur la figure.

#### **Partie B**

4)

a) *Remarque préliminaire :* la lettre *a* désigne dans les pages précédentes une variable liée à un curseur, on ne peut donc pas réutiliser cette notation, c'est la raison pour laquelle les écrans qui suivent utilisent des notations particulières.

ƒ(*a*) désigne l'aire du triangle OAB ; elle peut être obtenue en retranchant à l'aire du triangle OIB la somme des aires du triangle OaA et du trapèze AaIB.

La courbe C a pour équation  $y = e^x - 1 = f_1(x)$ .

L'aire du triangle OaA est égale à  $\frac{Oa \times aA}{2}$ .

L'aire du triangle OIB est égale à  $\frac{O I \times IB}{2}$ .

L'aire du trapèze AaIB est égale à  $\frac{aI \times (IB + aA)}{2}$ .

D'où l'expression de ƒ(*a*) ci-contre.

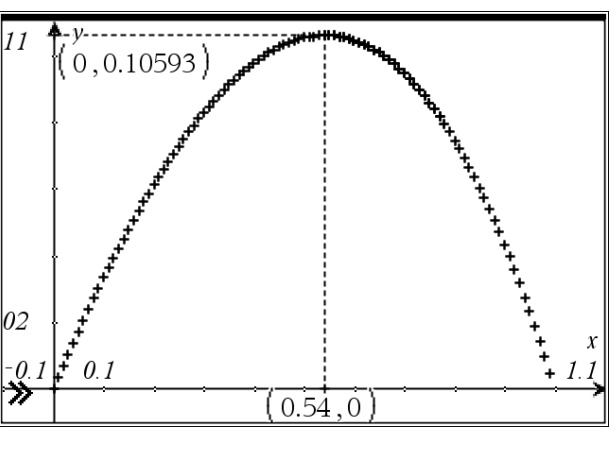

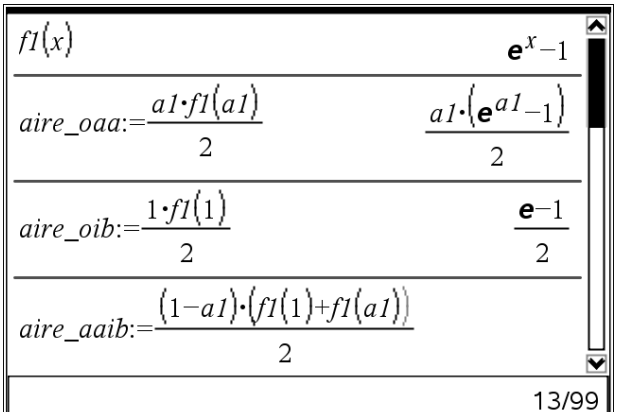

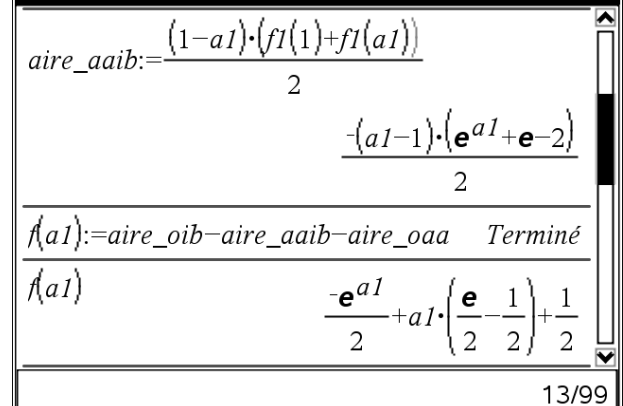

**b**) La fonction f présente un extremum si et seulement si sa dérivée s'annule et change de signe.

Ici, pour que cet extremum soit un maximum, il faut que la dérivée soit d'abord positive puis négative (alors, la fonction f sera croissante puis décroissante).

Comme le montre l'écran ci-contre, ƒ' s'annule pour ln(e – 1), f est croissante si  $a \leq \ln(e - 1)$ , elle est décroissante si  $a \geq \ln(e - 1)$ , f admet donc bien un maximum pour  $a = \ln(e - 1)$ .

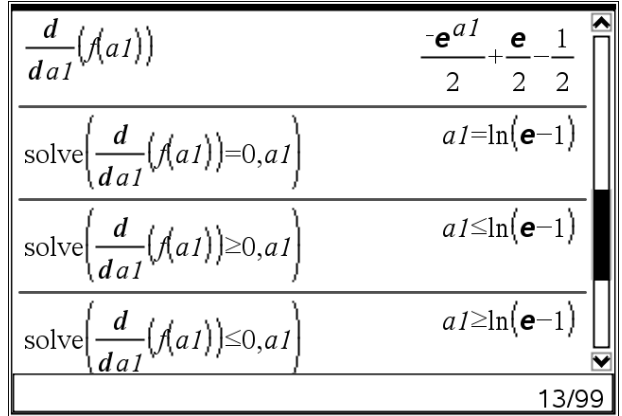

 $a = \ln(e - 1)$  est bien dans [0 ; 1], car  $e < 3$ , donc  $e - 1 < 2$ , donc  $\ln(e - 1) < \ln 2 < 1$ . Une valeur approchée de ln(*e* – 1) est 0,54, ce qui confirme les lectures graphiques.

La valeur du maximum est  $\left(\frac{e-1}{2}\right) \ln(e-1) - \frac{e}{2} + 1$ 2 2  $\left(\frac{e-1}{2}\right) \ln(e-1) - \frac{e}{2} + 1$ , dont

une valeur approchée est 0,10593 qui confirme aussi les lectures graphiques.

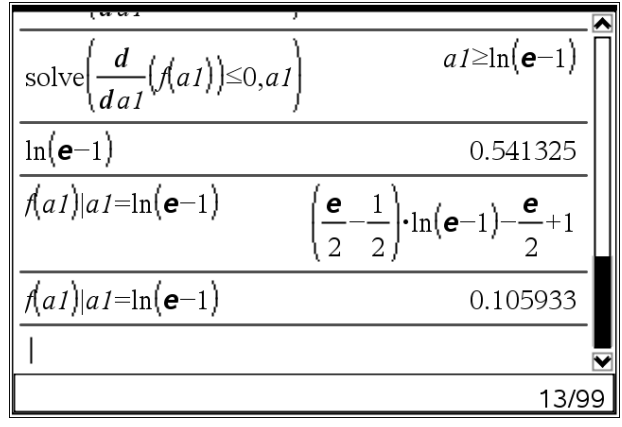